# *EFFORT REPORTING ADMIN System (PARs)*

## *ORG & DEPARTMENT PAR ADMINISTRATOR GUIDE*

#### *9/2021*

The University of Iowa web-based **Personnel Activity Report** (PAR) is used to certify individual effort on federally sponsored grants and contracts. Federal guidelines govern who is surveyed, how frequently they are surveyed, allowable variances between federal salary and federal effort, and the time frame in which surveys must be distributed and completed.

Further information on Effort Reporting can be found on the Grant Accounting Office web site at: <http://gao.fo.uiowa.edu/effort-reporting/par-instructions> Federal guidelines

#### **On September 20, 2021, the Grant Accounting Office will implement the following changes:**

- Established the HR Institutional Role, **PAR Administrator,** to identify individuals who are designated as the primary contact and resource for quarterly and annual PAR certification within their designated unit. The PAR Admin roles created are Org PAR Admin and Department PAR Admin. The applicable Org and Department PAR Administrators will be listed in the header of all PAR forms.
- A new data field, Assigned Certifier, has been added to all PAR forms. The Assigned Certifier is responsible for the final review and submission of a PAR. This individual should have full knowledge of the effort of the person they are certifying and should be able to address any questions related to that effort. Faculty will continue to be the default Assigned Certifier for their own individual PAR.
- Secondary Security will no longer be used for granting access to the Self Service Effort Reporting Admin system. System access will now be automatically granted for individuals assigned to a PAR Administrator role (Org, Department or an Admin Delegate) or designated as an Assigned Certifier. Faculty members with a Faculty PAR form will continue to be granted automatic access.
	- o Org PAR Administrator (and Administrative Delegate): view/edit PARs under their Org Unit
	- o Department PAR Administrator (and Admin Delegate): view/edit PARs under their assigned Department(s)
	- o Assigned Certifier: view/edit/submit PAR forms for which they are the designated Assigned Certifier
	- o Faculty with a Faculty PAR: view/edit/submit their personal Faculty PAR
- Ability to initiate and send email communication from within the Effort Reporting Admin system. Email recipient(s) will default to Assigned Certifier for uncertified PAR forms.

### *The information in this document will provide the following:*

- Overview and responsibilities of PAR Administrator roles
- Navigating to the Effort Reporting Admin system
- Effort Reporting Admin menu
	- o Incomplete PARs
	- o Complete PARs
	- o PAR Search
	- o Admin
- Personnel Activity Report (PAR) Layout
	- o Viewing, editing, and submitting a PAR form
	- o How to change a PAR's Assigned Certifier
- Accessing HR Institutional Roles PAR Administrator
	- o Org PAR Administrator
		- **Assigning Org PAR Admin Delegate**
		- Assigning/changing Department PAR Administrator
		- **Assigning Department PAR Admin Delegates**
	- o Department PAR Administrator
		- **Assigning Department PAR Admin Delegates**

# *Overview and Responsibilities of PAR Admin Roles*

The *Org PAR Administrator* is responsible for the general oversight of the effort certification process on Federally sponsored grants and contracts within the college/division. This includes, but is not limited to, assuring departments are distributing and certifying quarterly and annual PARs timely and complying with the various regulatory requirements of federal sponsors and the University as they apply to effort certification. In the absence of a faculty member, the Org PAR Administrator may assign either the departmental executive officer or dean as the Certifier for a Faculty PAR.

*Org PAR Administrator* is assigned by the Grant Accounting Office (University PAR Administrator) through the Employee Self-Service *Institutional Roles* application. The Org PAR Administrator will have automatic access to the Effort Reporting Admin system and will be able to view all PAR forms within their Unit.

The *Department PAR Administrator* is responsible for direct oversight of the effort certification process on Federally sponsored grant and contracts within the department. The responsibilities of the Departmental PAR Administrator are:

- Serve as departmental liaison to University PAR Administrator.
- Verify and/or reassign individual PAR Certifiers. In the absence of a faculty member, the Dept PAR Administrator may assign either the departmental executive officer or dean as the Certifier for a Faculty PAR.
- Distribute effort certification information and instructions to faculty and PAR Certifier staff as needed. *Faculty certifying their own PAR and or an Assigned Certifier certifying for another staff are ultimately responsible for what is submitted on the form.*
- Assist faculty and staff with questions about effort certification and PAR forms.
- Track PAR completion status and alert Org PAR Administrator, faculty, and PAR Certifiers of delinquent PARs.

Department PAR Administrator(s) is assigned by the Org PAR Administrator for each unit) through the Employee Self- Service *Institutional Roles* application.

The Department PAR Administrator will have automatic access to the Effort Reporting Admin system and will be able to view all PAR forms within their Department.

*Administrative Delegate(s)* may be assigned to both Roles. Delegates can perform any function of the Role, including actions within the Institutional Roles application and other actions in the Effort Reporting Admin system.

## *Navigating to the Effort Reporting Admin system*

The Effort Reporting Admin system is available through **Employee Self-Service**.

Org PAR Administrators, Department PAR Administrators and Assigned Certifiers will access the system via *Business & Financial Systems > \$ Financial Systems & Forms* > *Effrot Reporting Admin*.

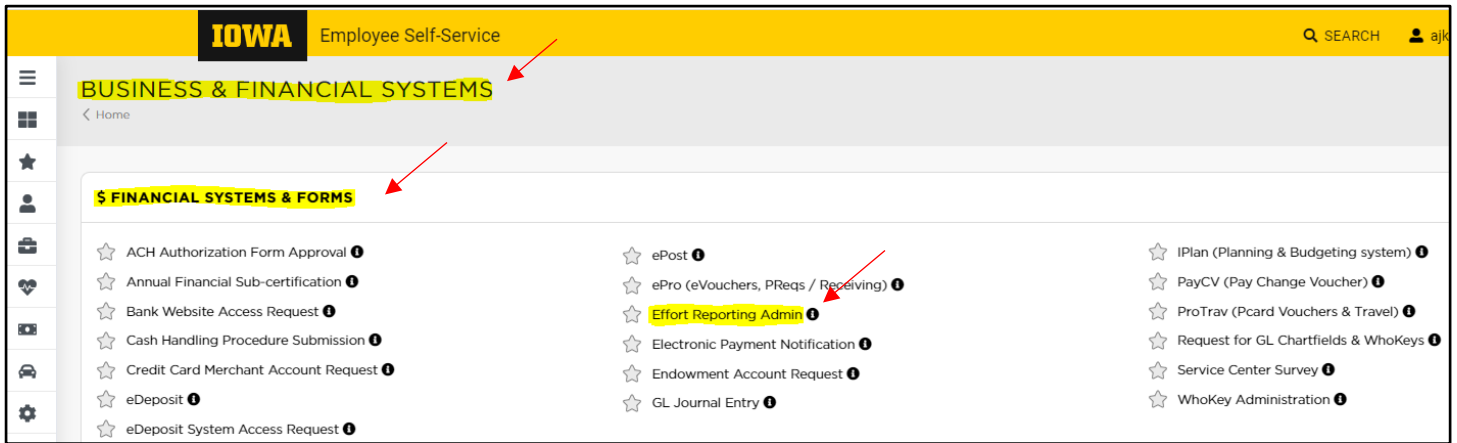

#### Faculty with a Faculty PAR will access the system via *Time & Pay* >*Time Tracking.*

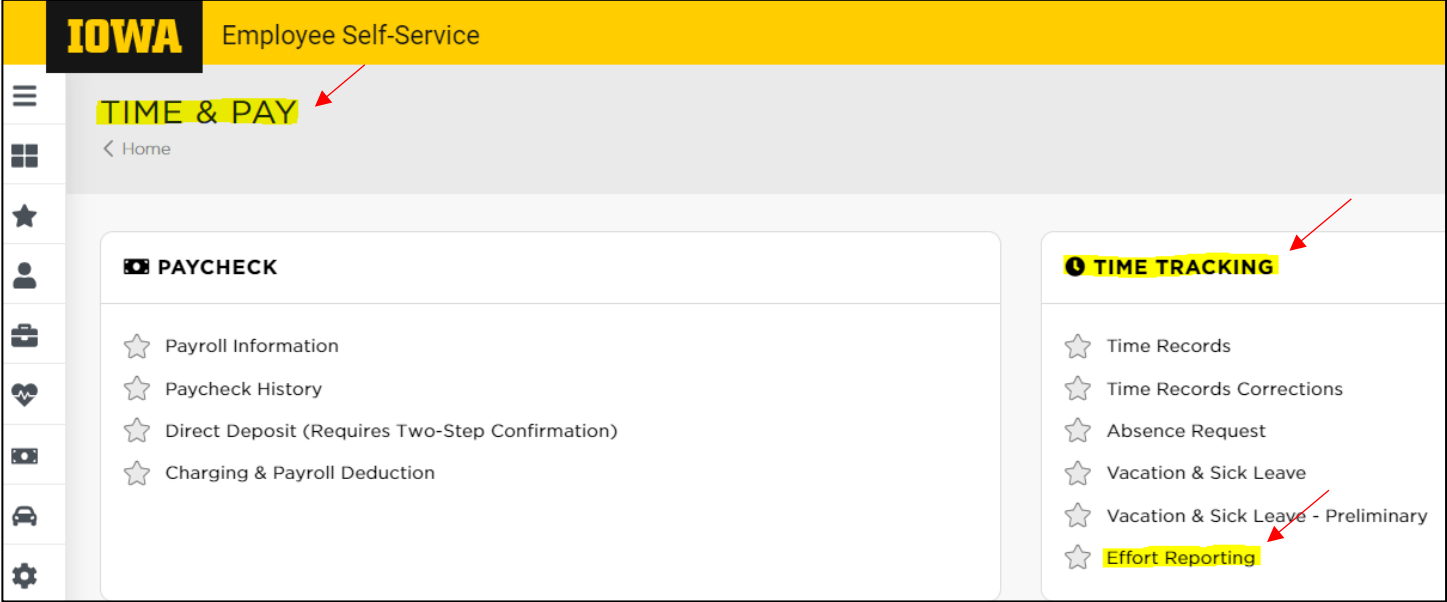

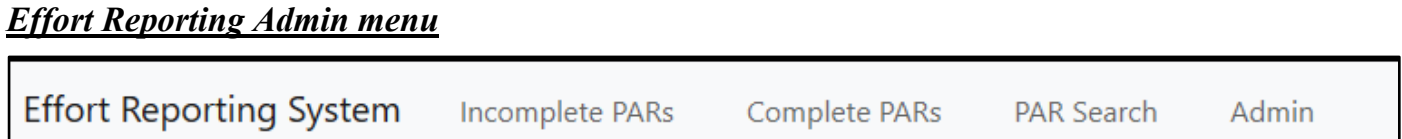

*Effort Reporting System:* The home screen will indicate all PAR Administration Institutional Roles you are currently assigned. There will also be a report indicating what PARs under your assigned departments that are missing assigned certifiers. This will allow you to select a PAR and update the assigned certifier.

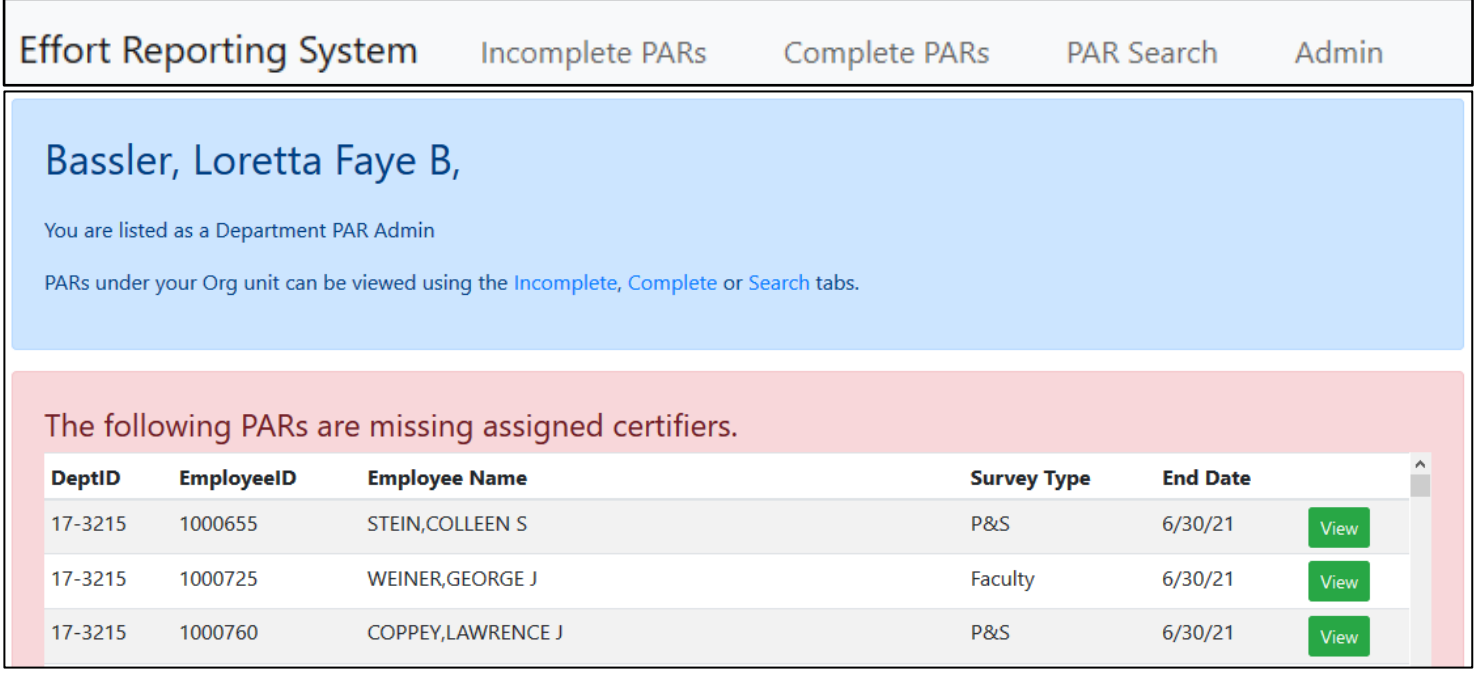

*Incomplete PARs:* This list indicates all PARs under your assigned departments that have not been completed. You can filter on Org-Dept, Name, Assigned Certifier, Survey Type, Period, and Status.

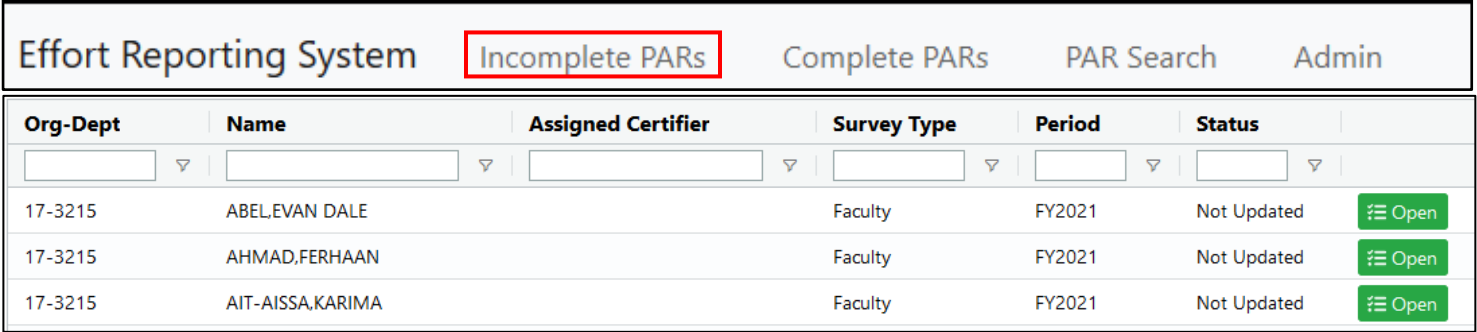

*Complete PARs:* This list indicates all PARs under your assigned departments that have been completed. You can filter on Fiscal Year in addition to any of the column headers. When selecting a Fiscal Year, select the year in the drop-down list and then click the "Display" button.

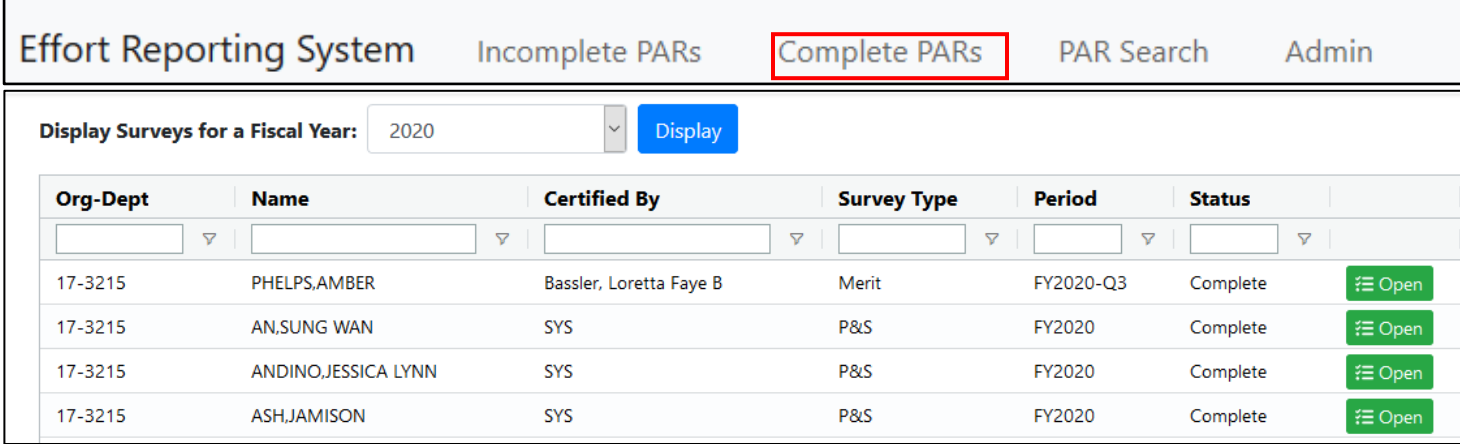

*PAR Search:* The search menu will allow you to search for a PAR by Employee ID, Hawk ID, or Name. If you search by name, you must include both a first and last name. You may also filter your search by including a Fiscal Year.

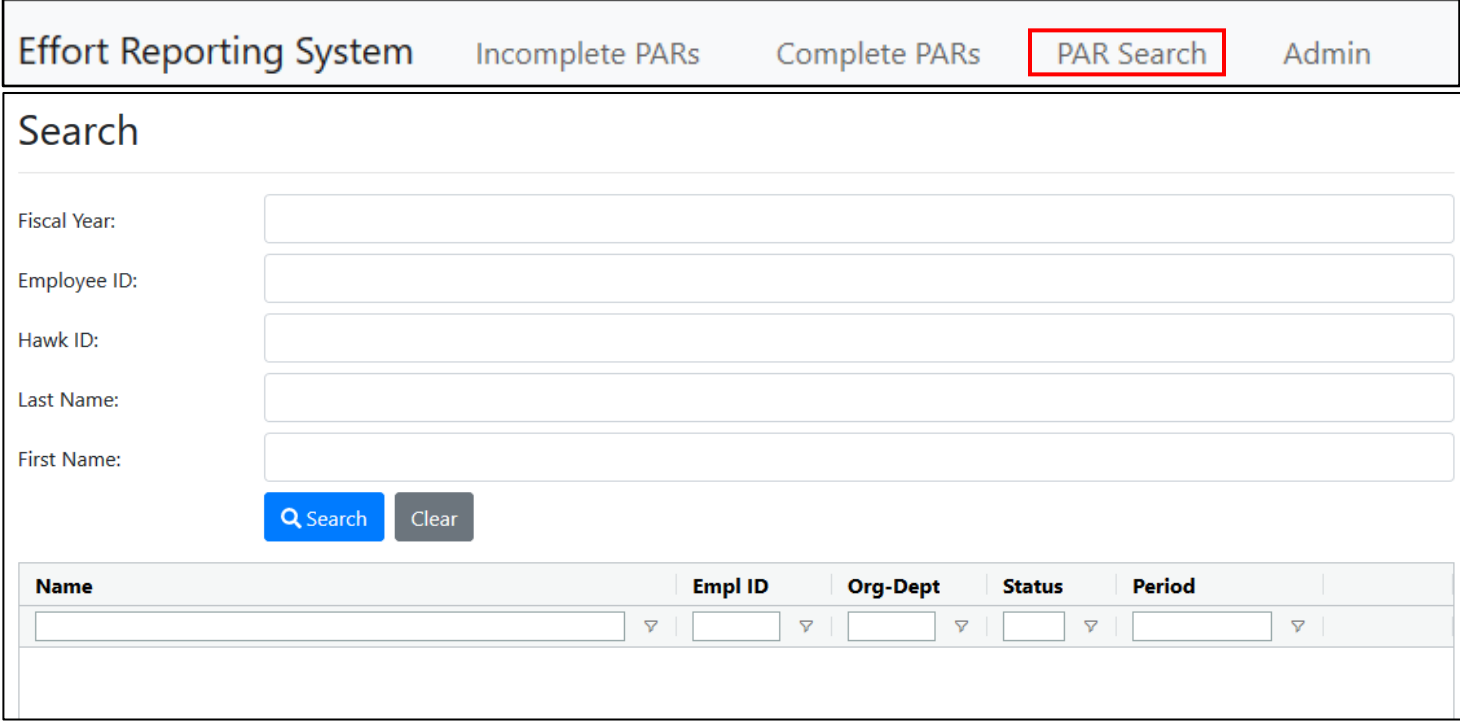

*Admin:* The Admin menu has 2 functions.

1) Email Tools. The Email Tools function will allow you to generate emails from within the system.

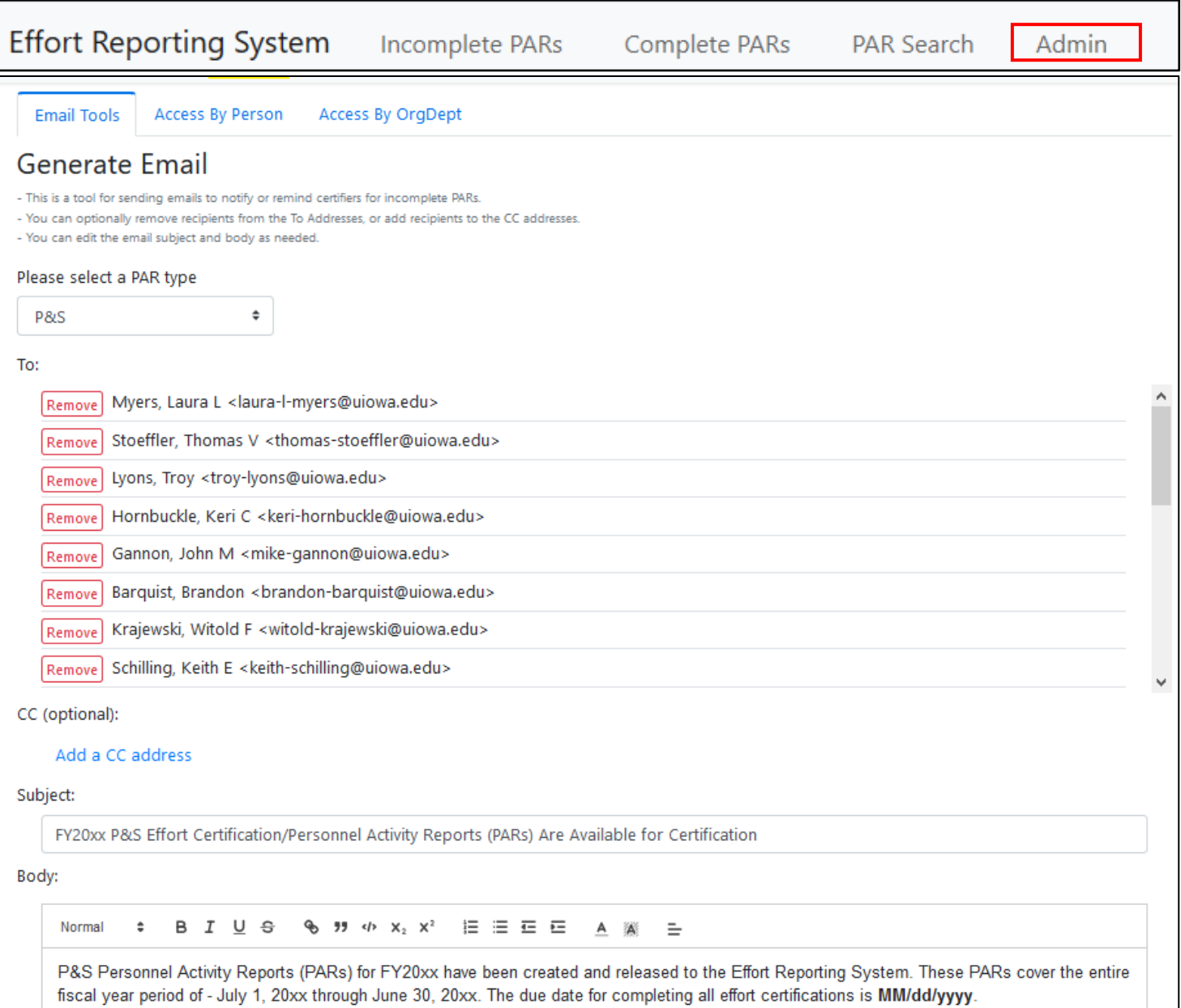

- After selecting the PAR Type, the To: addresses will be populated with all of those who have an open PAR within the type selected. These can be removed individually as needed
- Optional CC addresses can be added by clicking on the Add a CC Address link
- The Subject: and Body: fields are populated with default text, but these can be edited by the user as needed

2) Access By Person and Access By OrgDept. These reports will allow you to see who access to an Org/Dept and what Institutional Role they have been assigned. You may filter on any of the fields by entering text in the header filter box. i.e., 'Org' if you want to filter on only Org PAR Admins

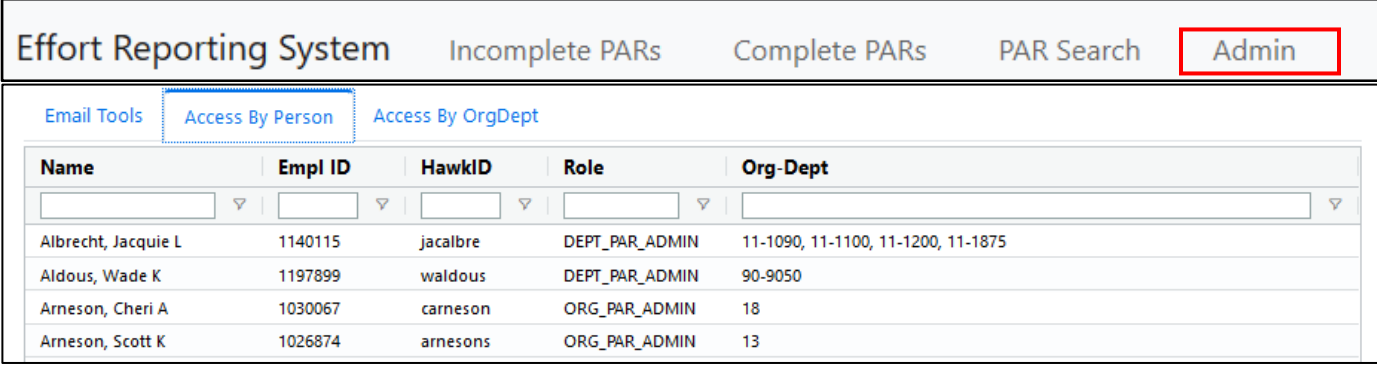

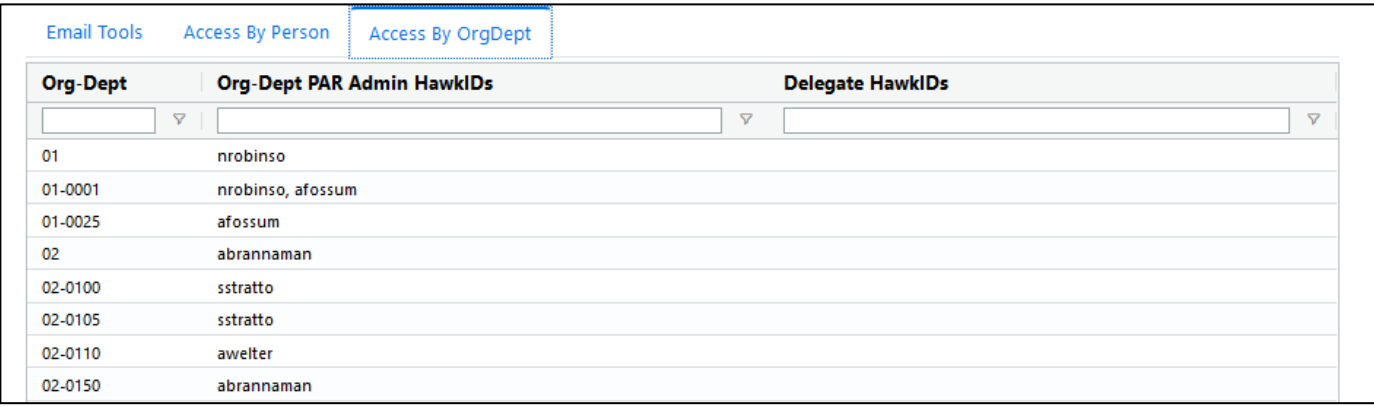

# *Sample PAR:*

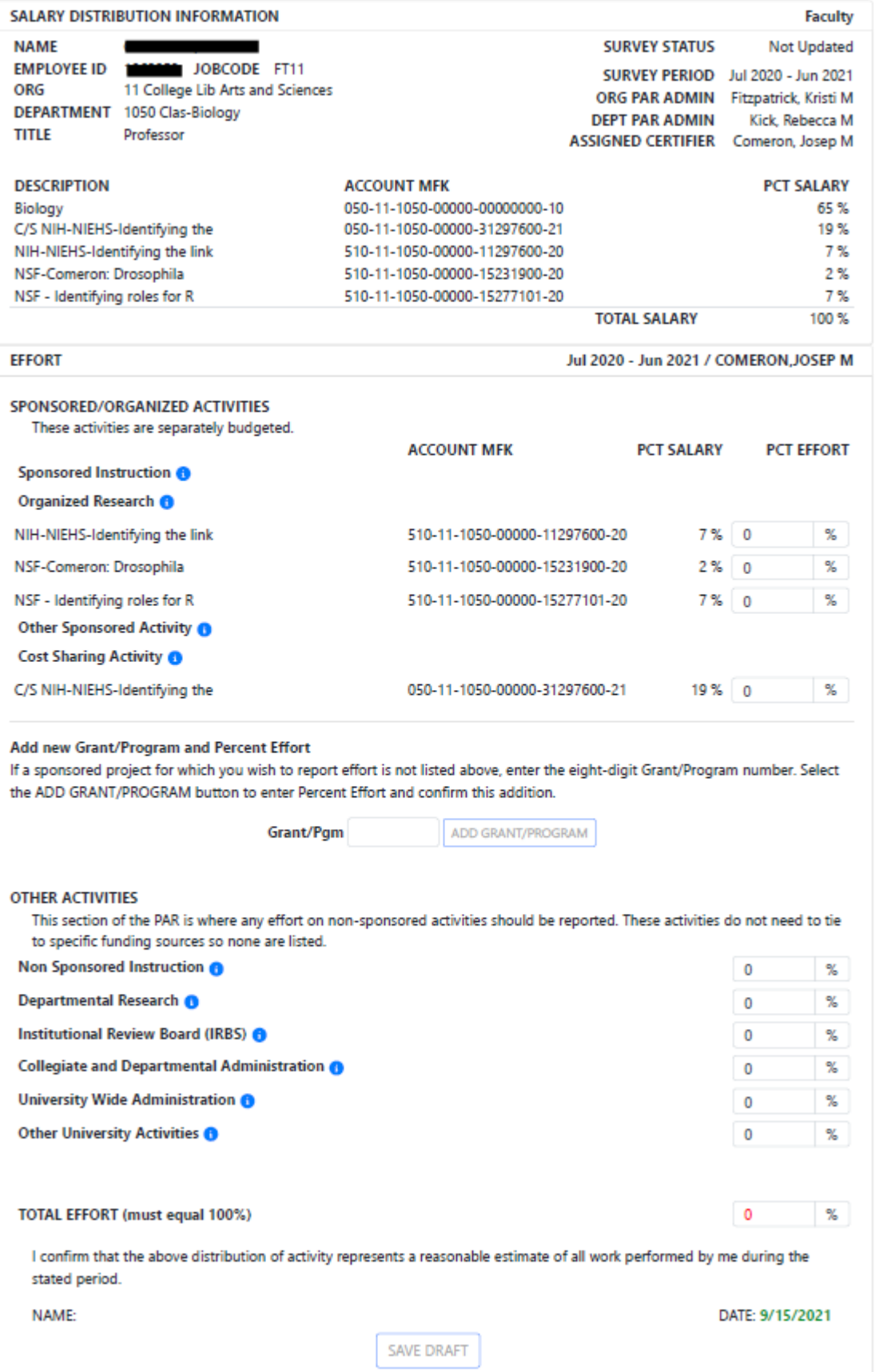

#### *Salary Distribution Information*

The top part of this section of the PAR includes the employee's Name, EmplID, and the Job/Appointment and Department that the PAR has been assigned to. It also includes the Survey Type and Survey Period. The assigned Org PAR Admin, Dept PAR Admin, and Assigned Certifier are also listed. The "Update Certifier" button is available for Org and Dept Admins to be able to update the Assigned Certifier as needed. *This function is not available for the Assigned Certifier or Faculty.*

The bottom part of this section lists the funding sources for the individual's salary and the percent of total salary provided by each funding source. The Total Salary Percent here should always equal 100.

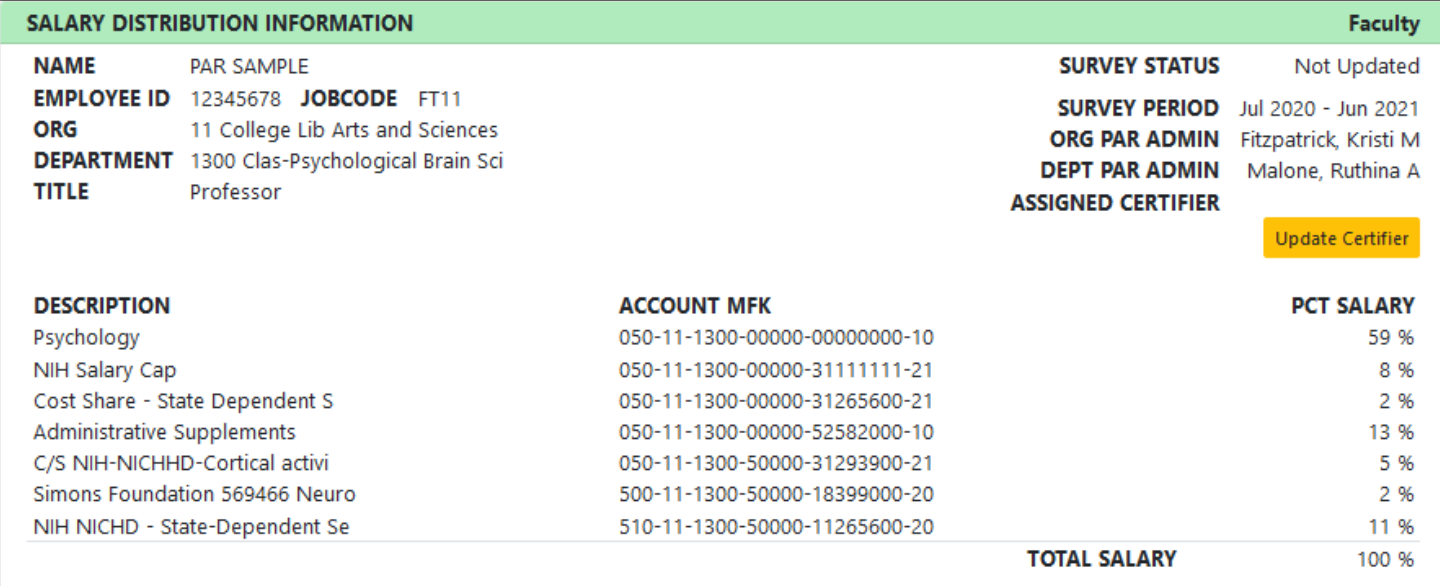

## *Effort Distribution - Sponsored/Organized Activities*

The next section of the effort report is where the individual completing the PAR will report the actual effort on sponsored activities. Sponsored activities are limited to projects funded by fund 510 (federal) and fund 500 (non-federal) accounts and related cost sharing. This section is subdivided according to major university functions: Instruction, Organized Research, Other Sponsored Activity and Cost Sharing Activity. The sponsored project accounts and salary distribution percentages are listed again in this section and are placed in a functional category based on the function code component of the account MFK. The cost sharing section is reserved for reporting effort on sponsored projects that is not direct charged to the projects. *All amounts entered in the PCT Effort boxes should be reported in whole numbers.*

If a sponsored project is not shown on the survey, the "ADD GRANT/PROGRAM" button is used to add it. Enter the 8-digit Grant/Program number component of the project MFK in the Grant/Pgm box and click the "ADD GRANT/PROGRAM" button. The system will search for the full MFK and project description and ask the respondent to indicate effort to be applied to this project. The new entry will then be added into the appropriate category on the PAR. Any Grant/Program that is added by the user can also be removed if it was added in error. If the system cannot find a match to the Grant/Program number entered, an error message will be displayed. Contact Bob Le Sage in Grant Accounting for assistance if you have difficulty adding a sponsored account to the PAR.

**EFFORT** Jul 2020 - Jun 2021 / PAR SAMPLE SPONSORED/ORGANIZED ACTIVITIES These activities are separately budgeted. **ACCOUNT MFK** PCT SALARY **PCT EFFORT** Sponsored Instruction Organized Research @ Simons Foundation 569466 Neuro 500-11-1300-50000-18399000-20 2 %  $\mathbf{0}$ ₩ % NIH NICHD - State-Dependent Se 510-11-1300-50000-11265600-20  $11%$  0 ÷ % Other Sponsored Activity Cost Sharing Activity <sup>8</sup> 050-11-1300-00000-31265600-21  $2% 0$ Cost Share - State Dependent S ÷ 96 C/S NIH-NICHHD-Cortical activi 050-11-1300-50000-31293900-21 5 % 0 ÷ 96 Add new Grant/Program and Percent Effort If a sponsored project for which you wish to report effort is not listed above, enter the eight-digit Grant/Program number. Select the ADD GRANT/PROGRAM button to enter Percent Effort and confirm this addition. ADD GRANT/PROGRAM Grant/Pgm

## *Effort Distribution – Non-Sponsored Activities*

In this section the user will report any effort on non-sponsored activities. These activities do not need to tie to specific funding sources, so none are listed. Clicking on the  $\bullet$  displays a definition of the type of effort included in each activity.

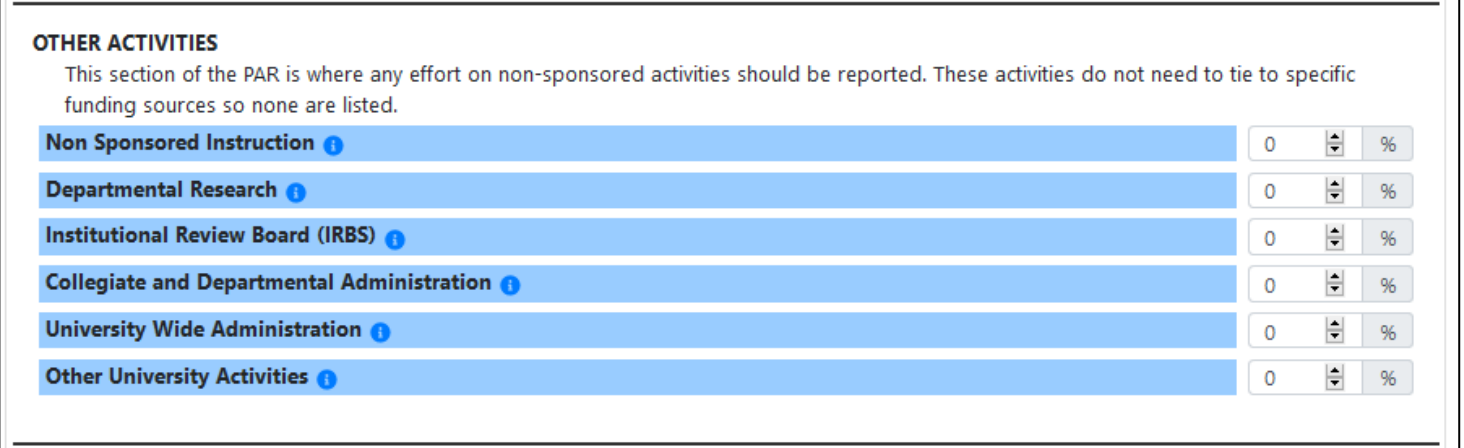

#### *Saving and Submitting Surveys*

The final section of the PAR is saving or submitting the final survey buttons. The "Save Draft" button saves the data entered in the PAR and leaves the PAR open for additional data entry or changes. The "Submit Final Survey" button locks the data and submits the PAR to Grant Accounting. Submitting a PAR is only available to Assigned Certifiers or Faculty submitting their own PAR. Once a PAR has been submitted, it can be viewed but it cannot be changed unless a request to reopen it is sent to Bob Le Sage in Grant Accounting. During a save or submit action, the name of the individual working the PAR will be displayed below the certification statement and this will serve as an electronic signature. The date the survey was submitted will also be noted.

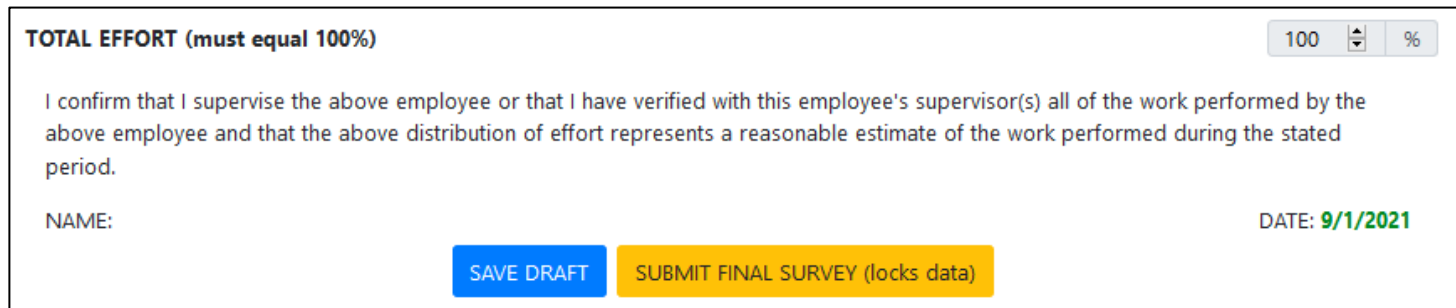

#### *Saving and Submitting Surveys – Error and Warning Messages*

If there are any error or warning messages, they will be displayed when *Save Draft* or *Submit* Final Survey action buttons are selected.

- An error message will be displayed if Total Effort does not total 100%. The PAR can still be saved as draft with this message, but it cannot be submitted as complete until the error is corrected.
- A warning message will be displayed if percent effort posted to a sponsored project is less than percent salary paid from the project.
- A warning message will also be displayed if percent effort posted to a cost sharing activity is less than percent salary paid from the cost sharing "companion" account.
- The PAR can be saved as draft and submitted as final without correcting the conditions that generated the warning message.
- A PAR submitted as final with a warning message will be flagged for review by Grant Accounting. If the condition warrants retroactive adjustments to salary distribution the Departmental PAR Coordinator will be notified. If the effort is in error, the PAR will be reopened by Grant Accounting and can be corrected and resubmitted.

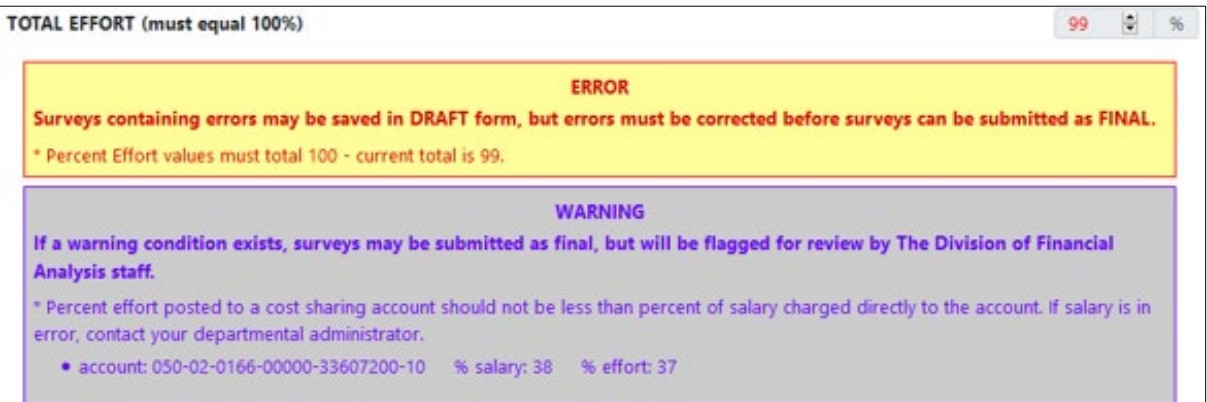

#### *Admin Comments*

If necessary, Grant Accounting will attach an administrative message to a PAR if special instructions are needed to complete the PAR. If such a message is attached, the Display Admin Comments hyperlink will be displayed. The default will be to display the message each time the PAR is opened. This can be changed by unchecking the automatic display default. It can be redisplayed at any time by clicking the admin message box at the top of the PAR. A sample administrative message screen is displayed below.

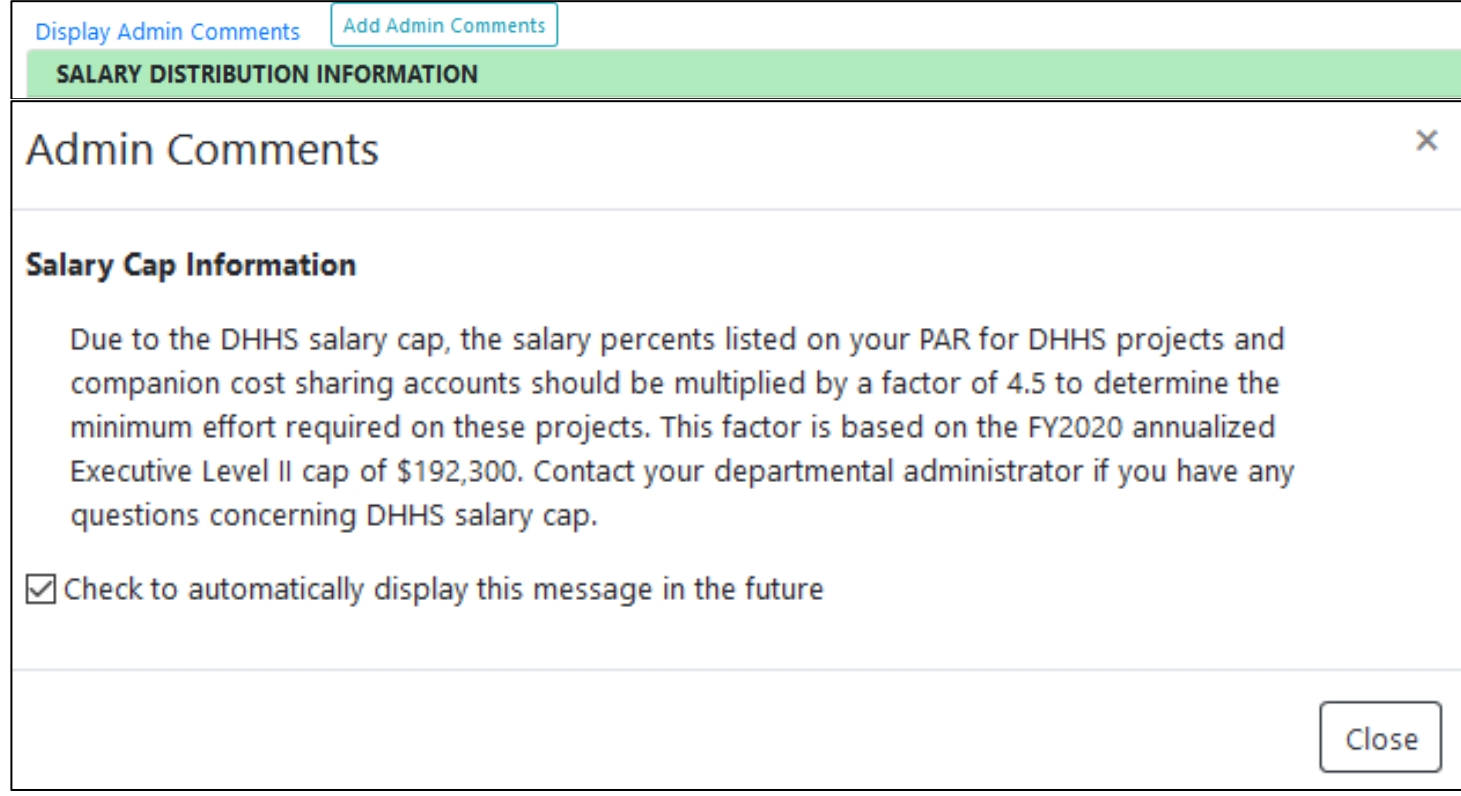

### *Accessing HR Institutional Roles – PAR Administrator*

Granting user access to the Effort Reporting Admin system will no longer be done through Secondary Security. System access will now be automatically granted for individuals assigned to a PAR Administrator role (Org, Department or an Admin Delegate) or designated as an Assigned Certifier. Faculty members with a Faculty PAR form will continue to be granted automatic access.

PAR Administrator Roles are managed through the *Institutional Roles* application within [Employee](https://login.uiowa.edu/uip/auth.page?type=web_server&client_id=hris&redirect_uri=https://hris.uiowa.edu/portal18/auth/login.php&response_type=code&scope=workflow.api.hris) Self-[Service.](https://login.uiowa.edu/uip/auth.page?type=web_server&client_id=hris&redirect_uri=https://hris.uiowa.edu/portal18/auth/login.php&response_type=code&scope=workflow.api.hris)

- Org PAR Administrator role: the Grant Accounting Office assigns the Org PAR Administrator for a Unit.
- Departmental PAR Administrator role: the assigned Org PAR Administrator for each Unit assigns a Departmental PAR Administrator for each department within his/her Org.
- Administrative Delegate(s) may be assigned by individuals in both Roles. \*Delegates can perform any function of the Role, including actions within the Institutional Roles application and other actions in the Effort Reporting Admin system.

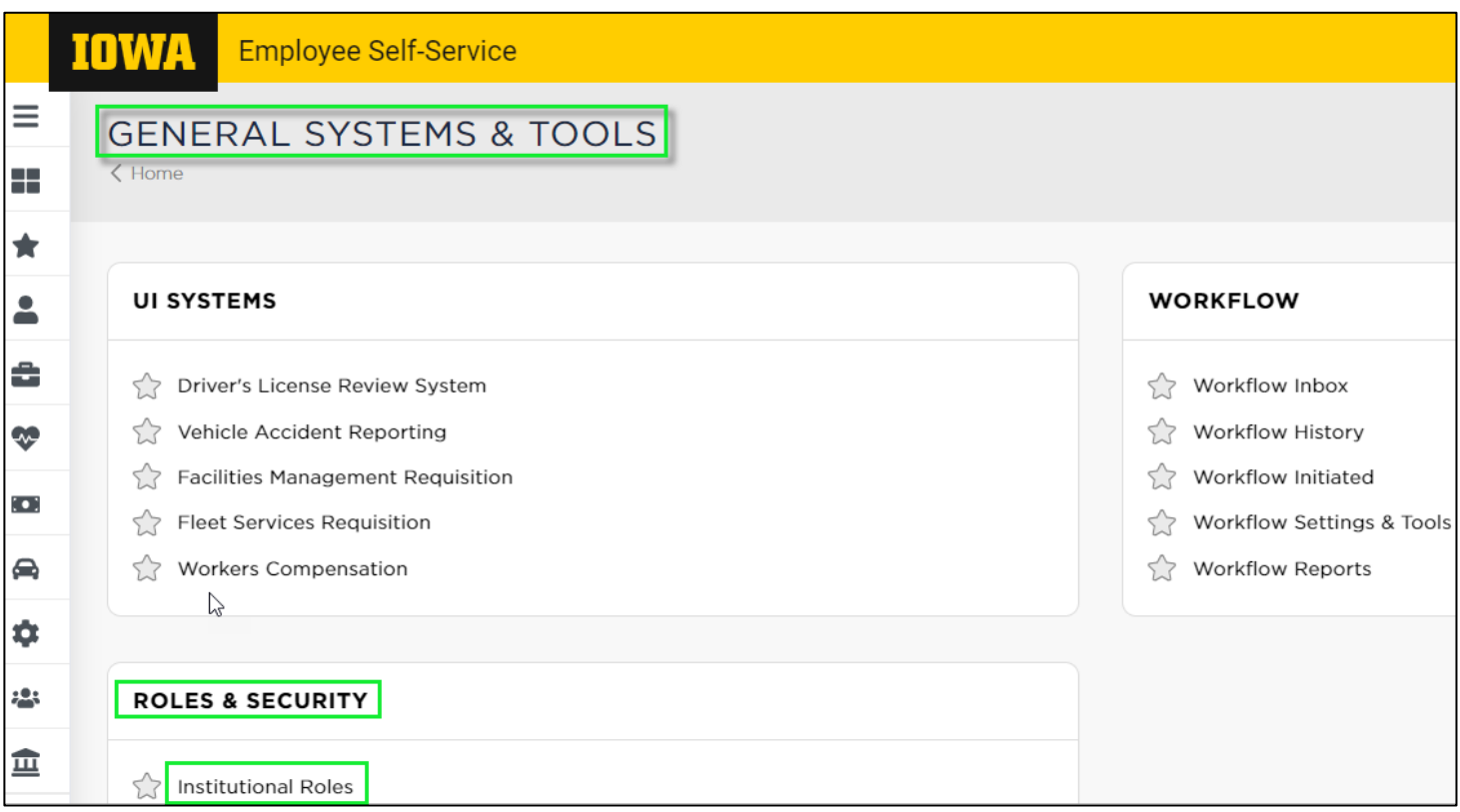

*Institutional Roles* is found under *General Systems & Tools* > *Roles & Security.*

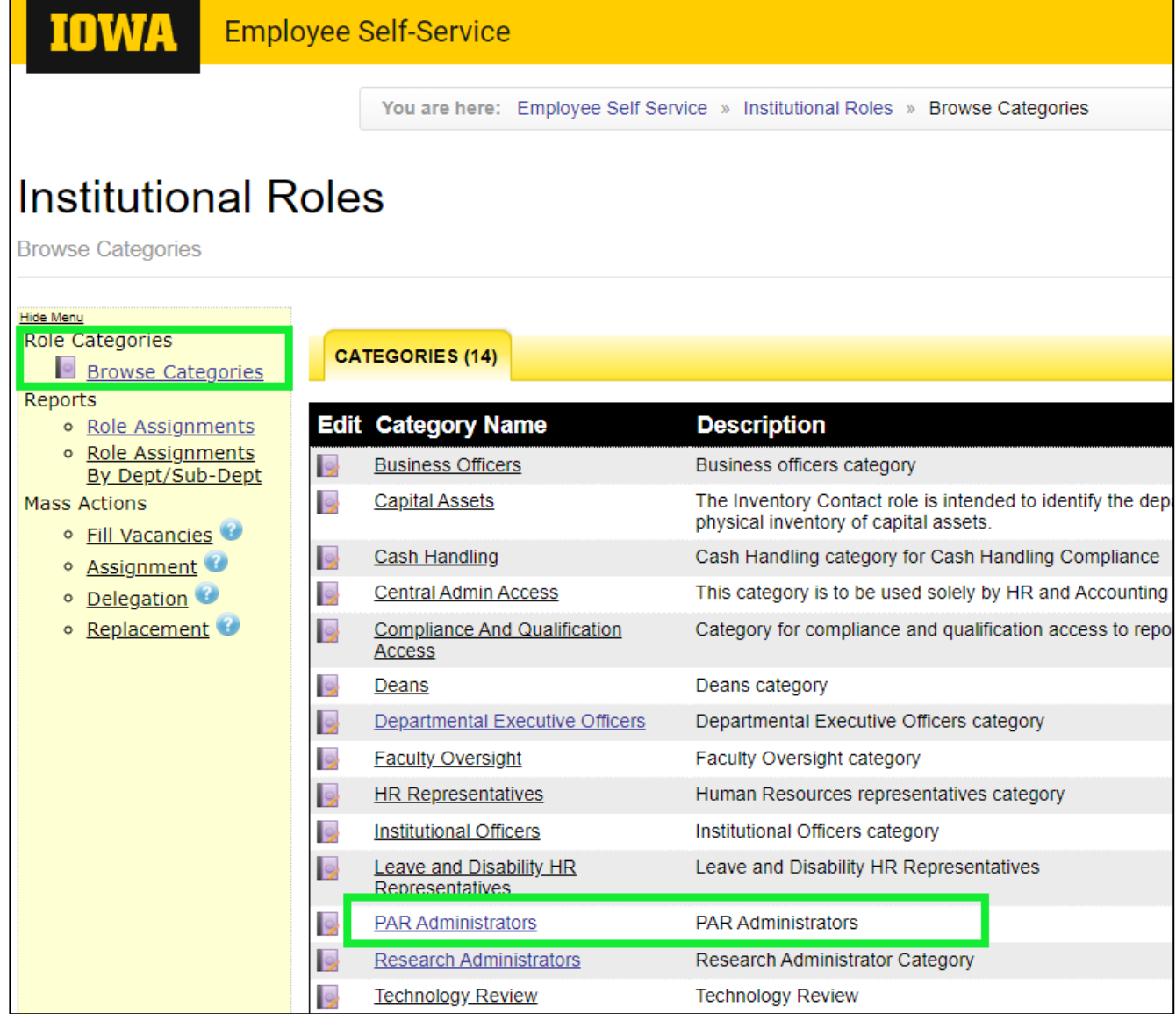

From the Categories list, select PAR Administrators to access the Org and Department PAR roles.

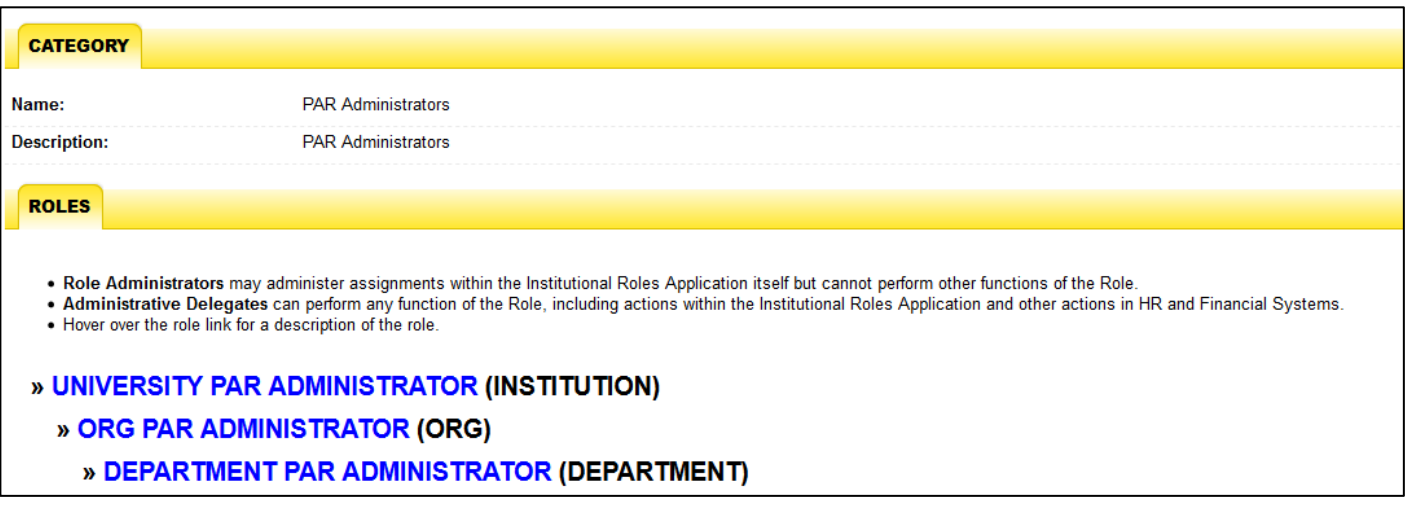

### *Org PAR Administrator role*

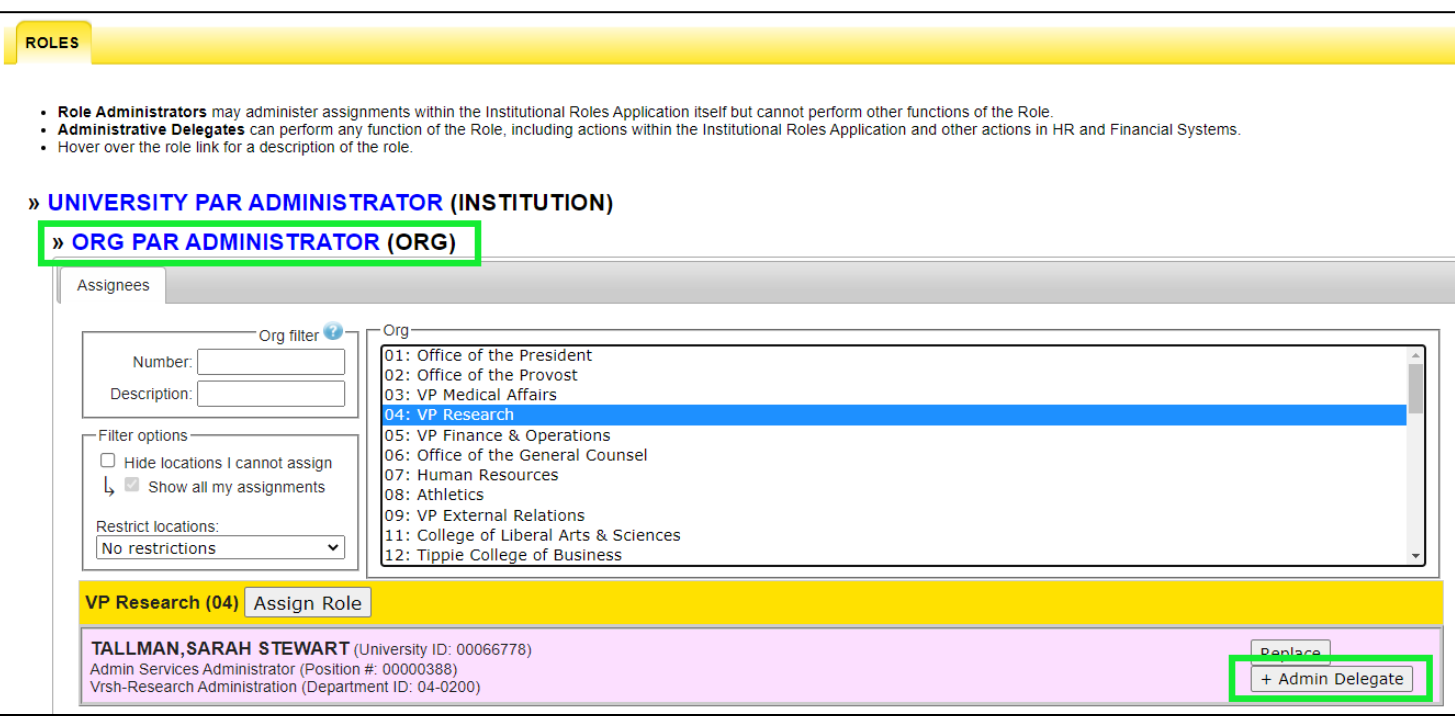

**1) An Org PAR Administrator** may add Admin Delegates for their Org Unit using the + Admin Delegate button.

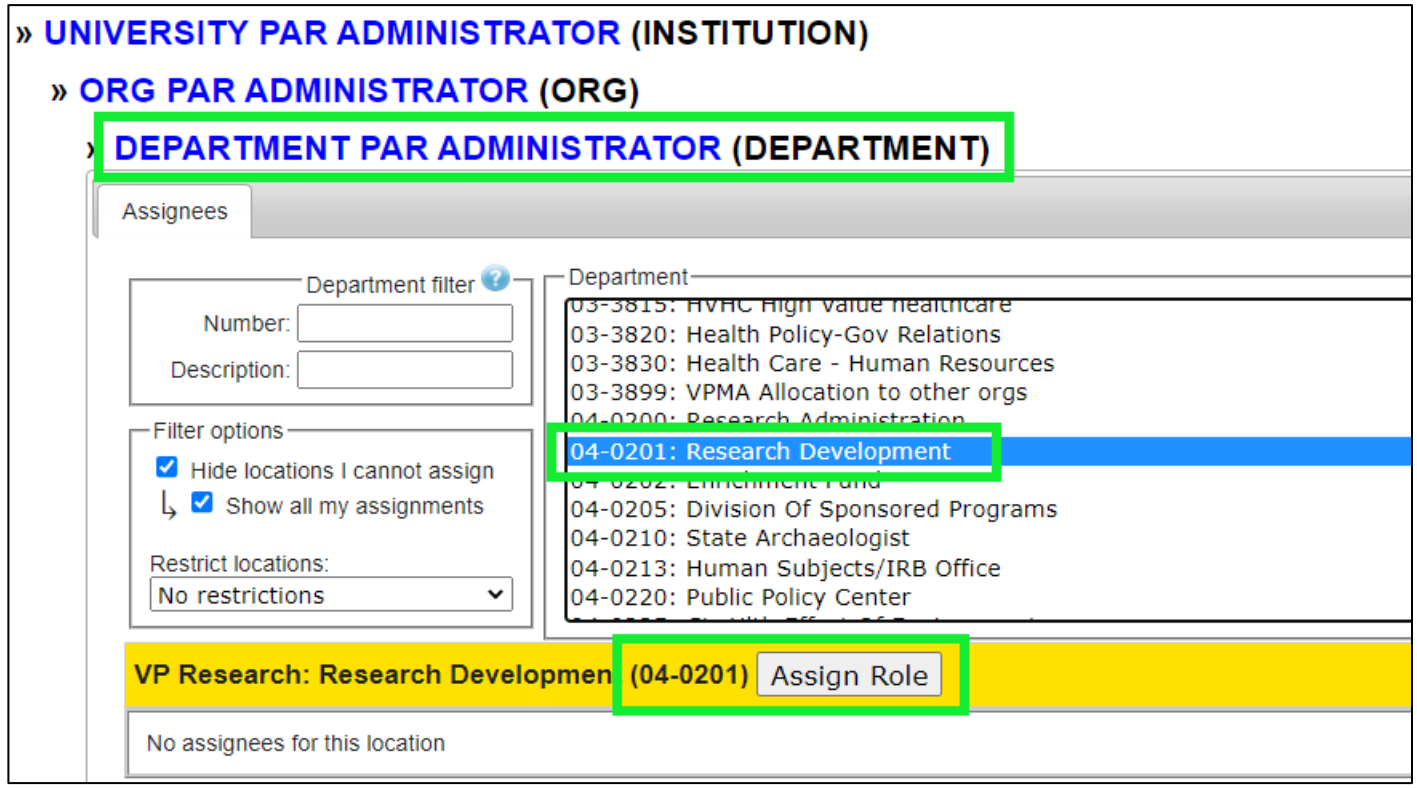

**2) Org PAR Administrators and their Admin Delegates** may assign Department PAR Administrators

by selecting a Department within their Org unit and using the  $\Box$  Assign Role button.

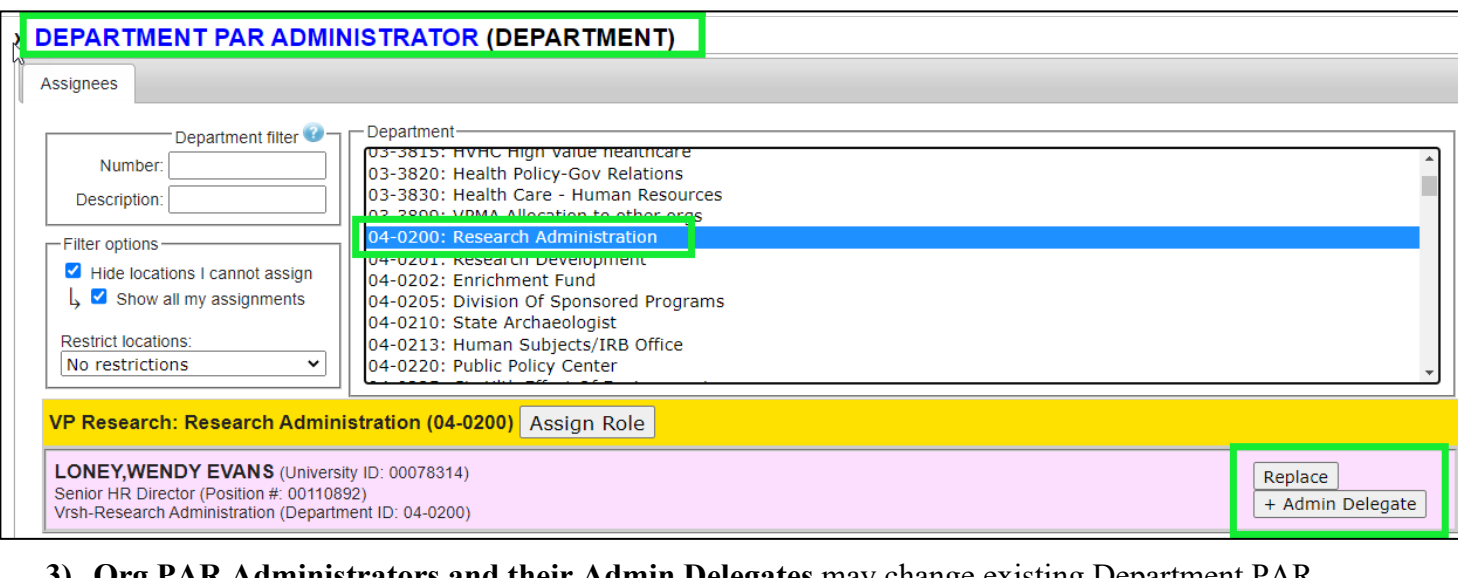

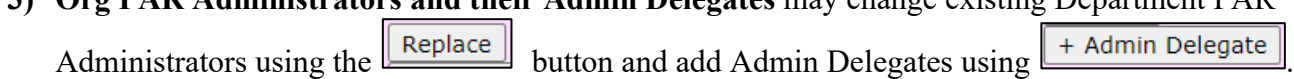

*Department PAR Administrator role*

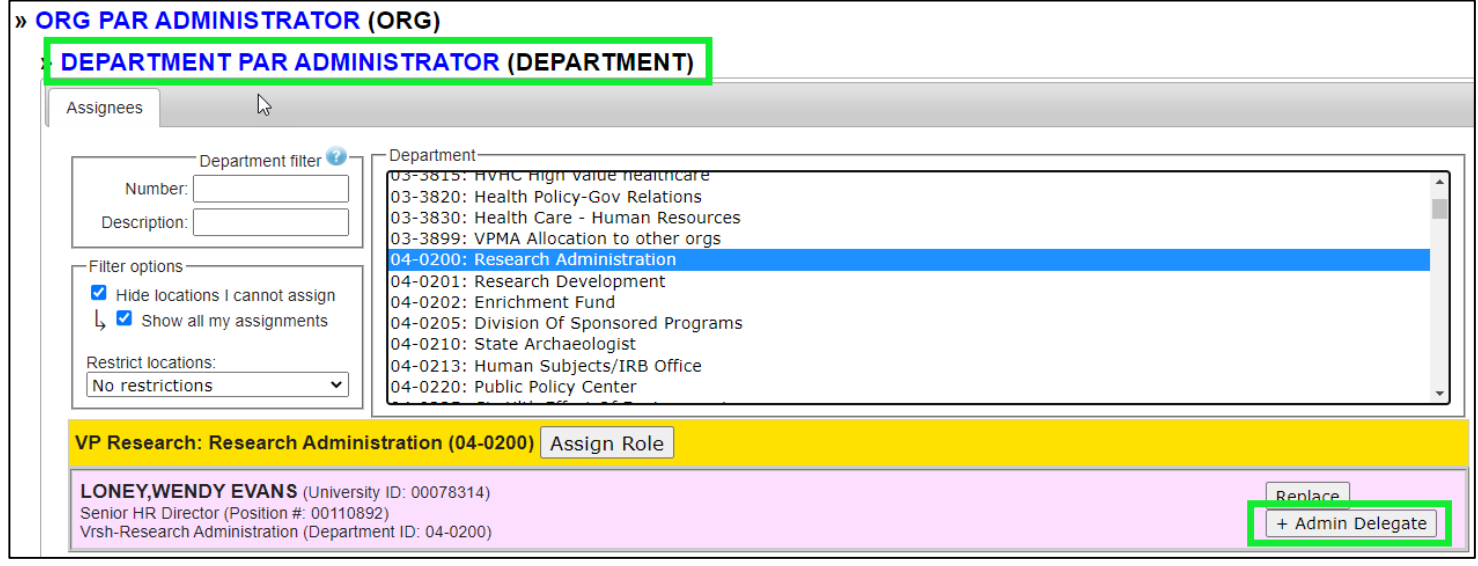

**1) A Department PAR Administrator** may assign Admin Delegates for their Department using the + Admin Delegate button.